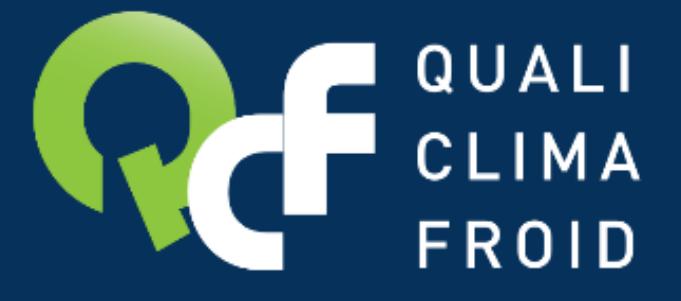

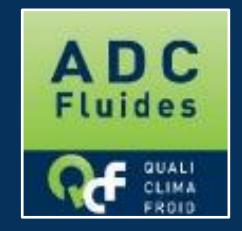

# Faire sa demande d'attestation en ligne DESCRIPTIF DES ETAPES

**F134 – QCF – Version du 05/04/2023**

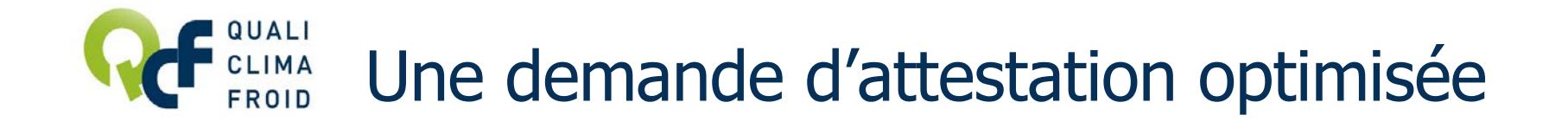

#### Vous souhaitez optimiser votre demande d'attestation ? Avant de débuter votre demande, veuillez préparer les éléments suivants :

- Votre n° de SIRET
- La catégorie de votre future attestation de capacité
- La liste des intervenants habilités à manipuler des fluides frigorigènes à effet de serre
- Les attestions d'aptitude des intervenants déclarés
- La liste des outillages associés à votre établissement (type, marque, modèle, n<sup>o</sup> de série, quantité, date de dernière vérification…) et les pièces justificatives
- Un descriptif de la procédure pour assurer la traçabilité des fluides
- Un registre des plaintes
- Le modèle des étiquettes de marquage et vignettes d'étanchéité.

## Astuce n°1

Besoin de précisions sur les éléments attendus ? Reportez-vous au document « TOUT COMPRENDRE DES EXIGENCES » sur www.qualiclimafroid.com **F134 – QCF – Version du 05/04/2023**

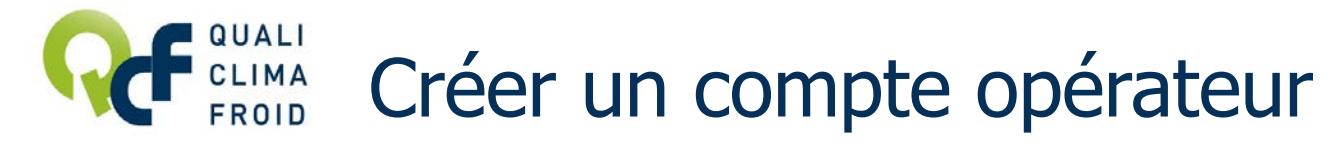

#### 1/ RDV sur www.adcfluides.com

2 / Cliquer sur « Création de compte »

3 / Renseigner à minima tous les champs obligatoires (avec un \*). Bien conserver le login et le mot de passe pour vous connecter à votre compte opérateur. Cliquer sur « Valider ».

4/ Cocher la case « J'ai lu et j'accepte les Conditions Générales de Services » et cliquer sur « Créer mon compte ».

5/ Activer votre compte en cliquant sur le lien adressé par email. Ca y est, votre compte opérateur est créé. Vous pouvez effectuer une demande d'attestation.

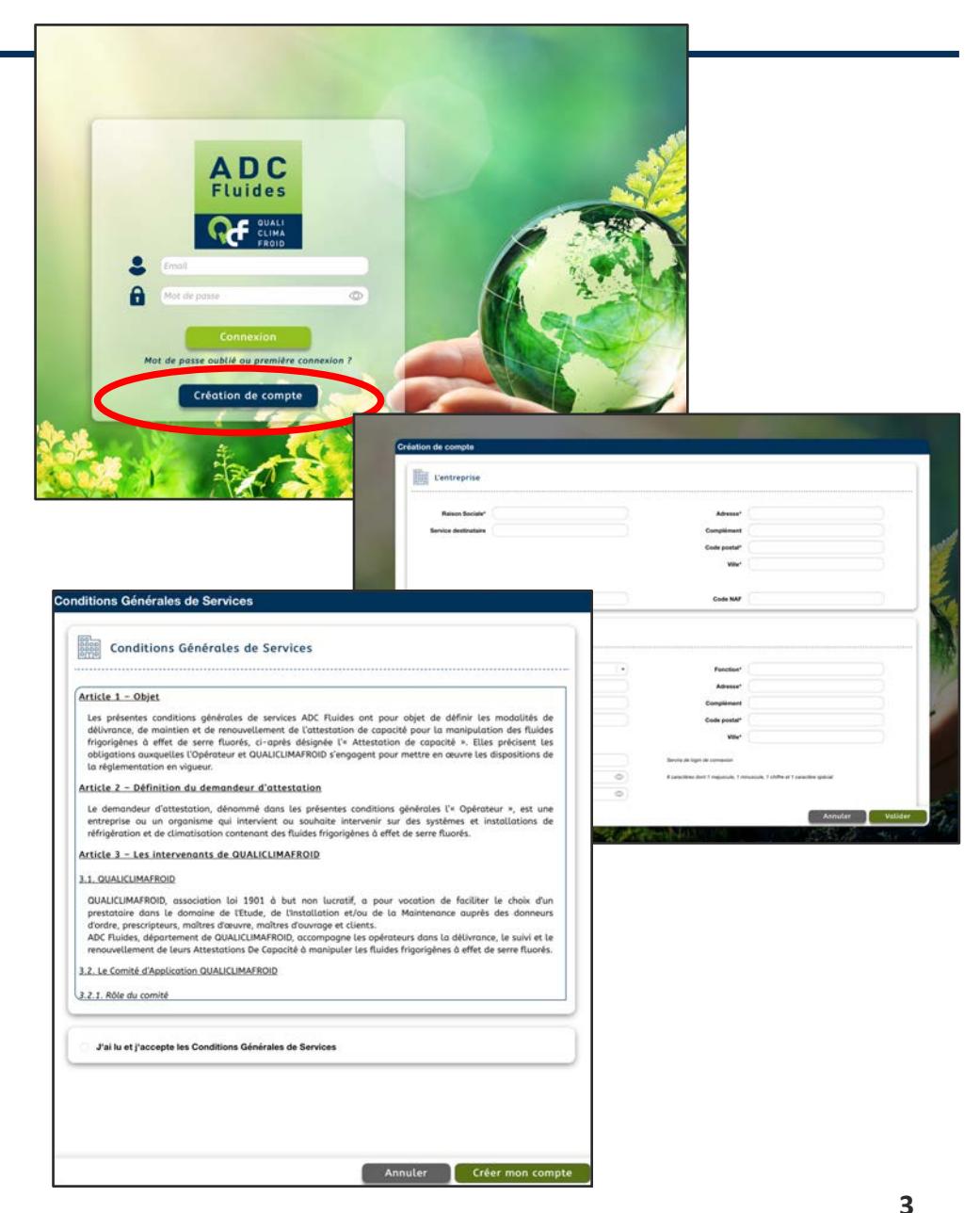

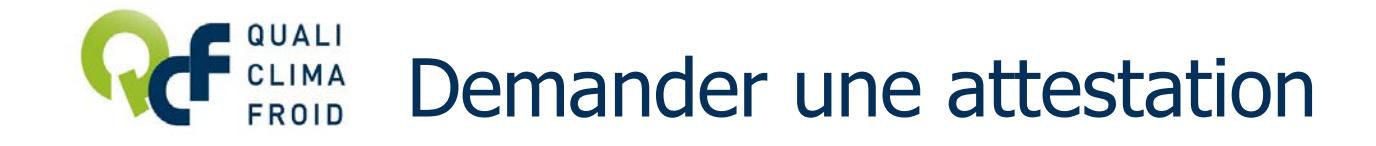

1/ Se connecter à son compte opérateur sur www.adcfluides.com avec votre identifiant et votre mot de passe.

2 / Puis cliquer sur « Demander une attestation »

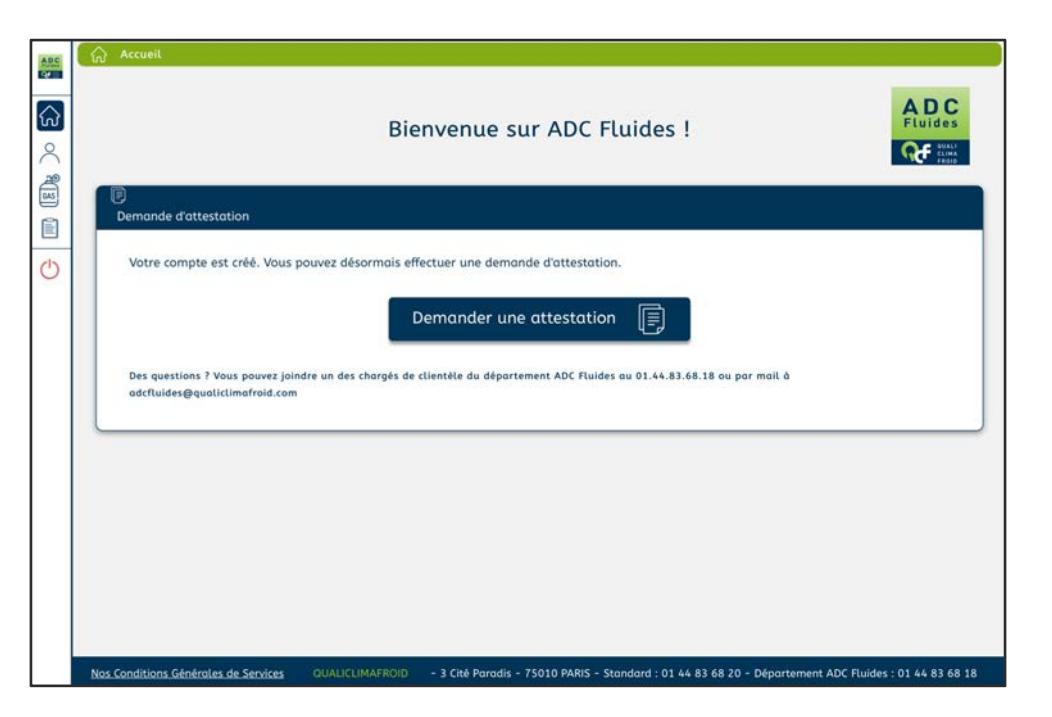

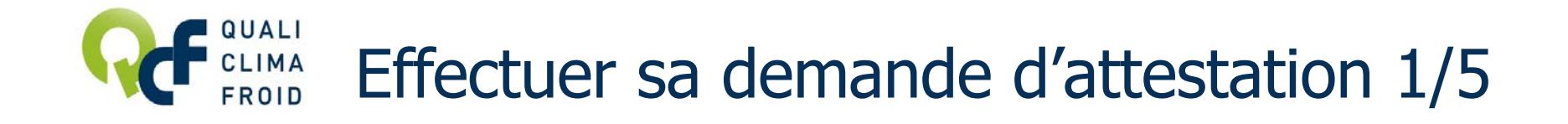

#### ETAPE 1 – Bon de Commande

Finis les bons de commande papier. Renseigner ici les informations attendues. Cliquer sur « Valider » pour passer à l'étape suivante.

Le tarif se calcule automatiquement selon le nombre d'intervenants et le type de demande (1ère demande, renouvellement, transfert…).

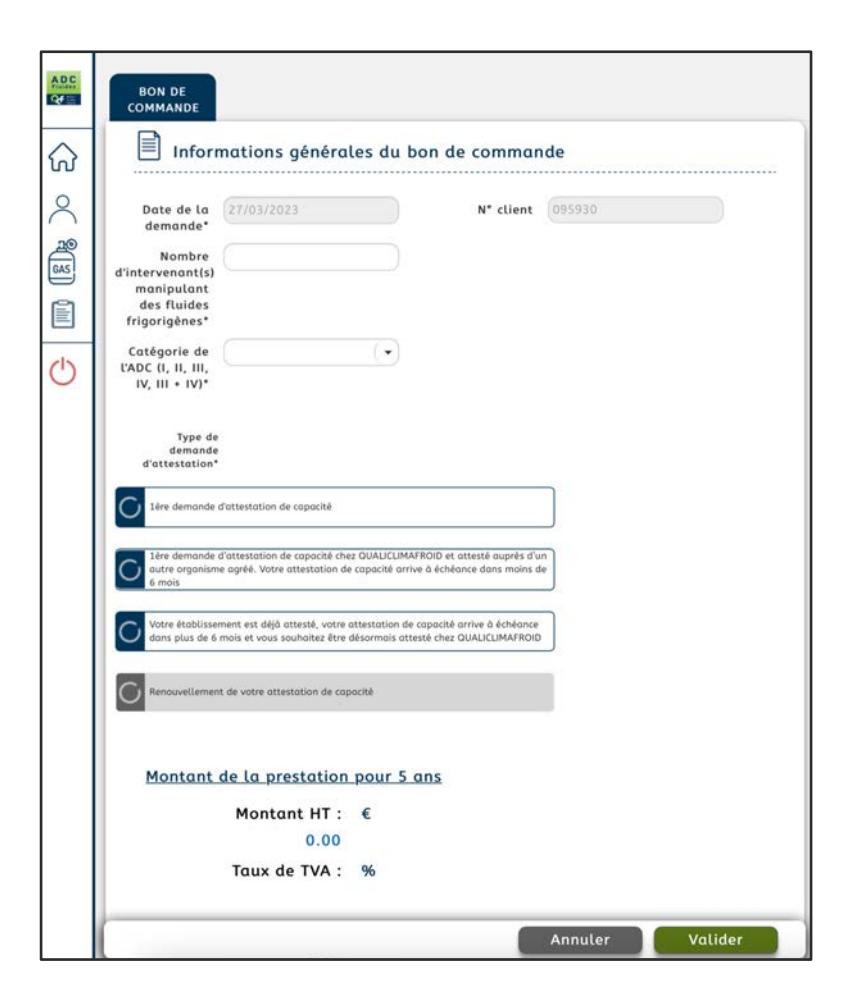

### Astuce

Besoin de précisions pour déterminer la catégorie à choisir ? Consultez « TOUT COMPRENDRE DES EXIGENCES » sur www.qualiclimafroid.com **F134 – QCF – Version du 05/04/2023**

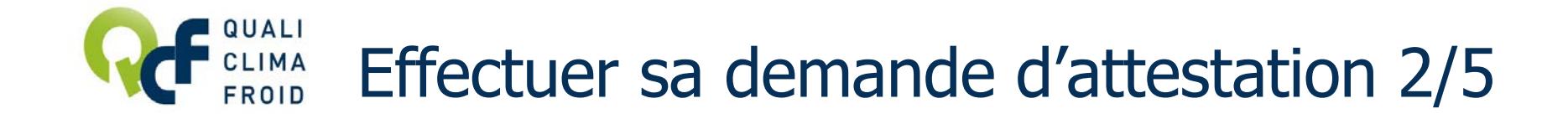

#### ETAPE 2 – Renseigner le dossier - SIRET

Cliquer sur « SIRET ». Puis déposer un k-Bis ou un registre du commerce de moins de 6 mois. Passer ensuite à l'étape suivante, en cliquant sur l'onglet « Intervenants ».

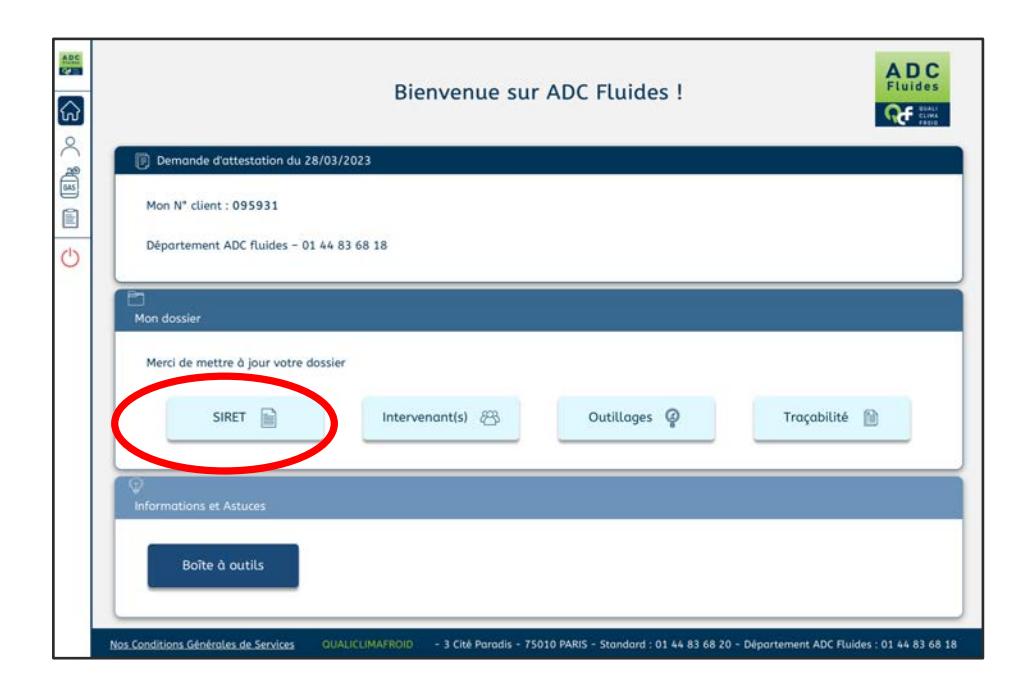

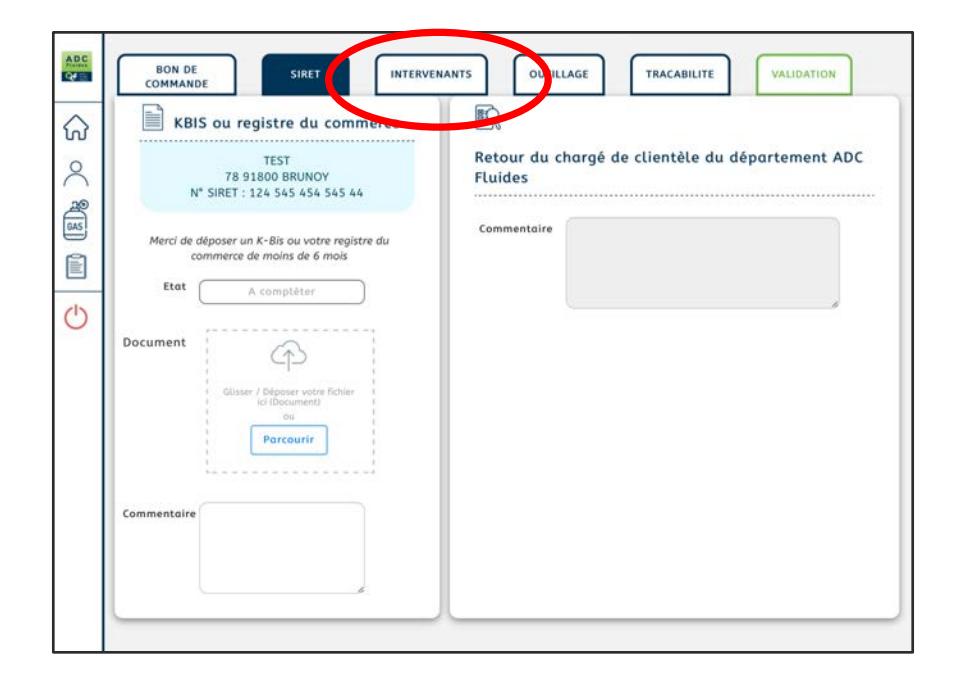

# Effectuer sa demande d'attestation 3/5

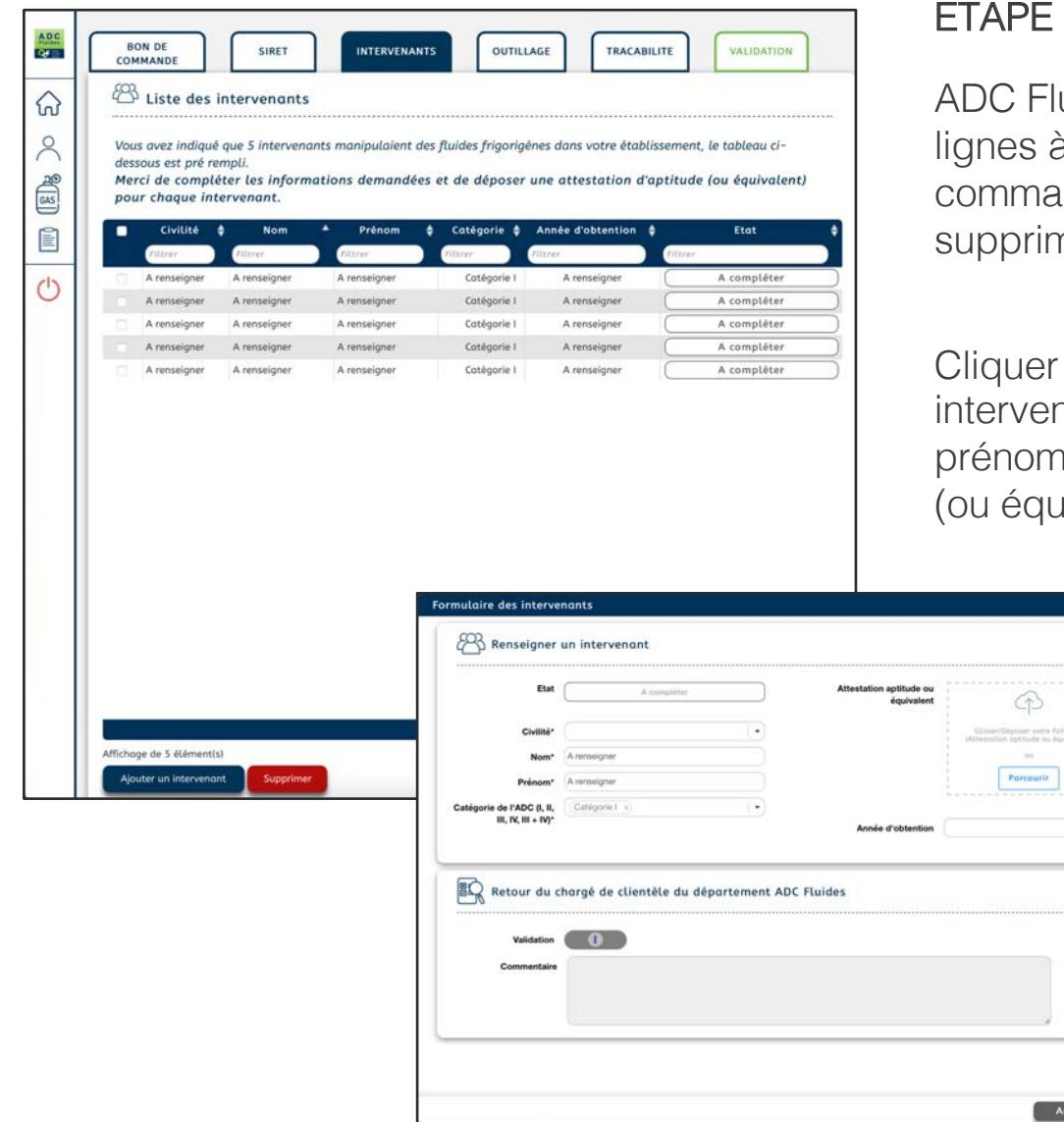

#### ETAPE 3 – Les intervenants

ADC Fluides a créé automatiquement un nombre de lignes à partir des indications saisies lors de la commande. Toutefois, vous avez la possibilité de supprimer ou d'ajouter des intervenants.

Cliquer sur chaque ligne pour renseigner chaque fiche intervenant. Vous devrez alors saisir la civilité, le nom, le prénom, déposer l'attestation d'aptitude de l'intervenant (ou équivalent) et finir en cliquant sur « Valider ».

> Cliquer ensuite sur l'onglet « Outillage » pour passer à l'étape suivante.

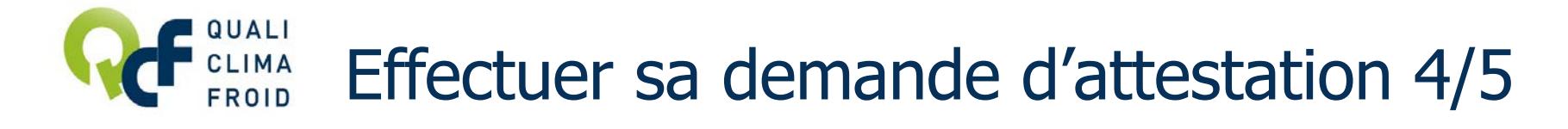

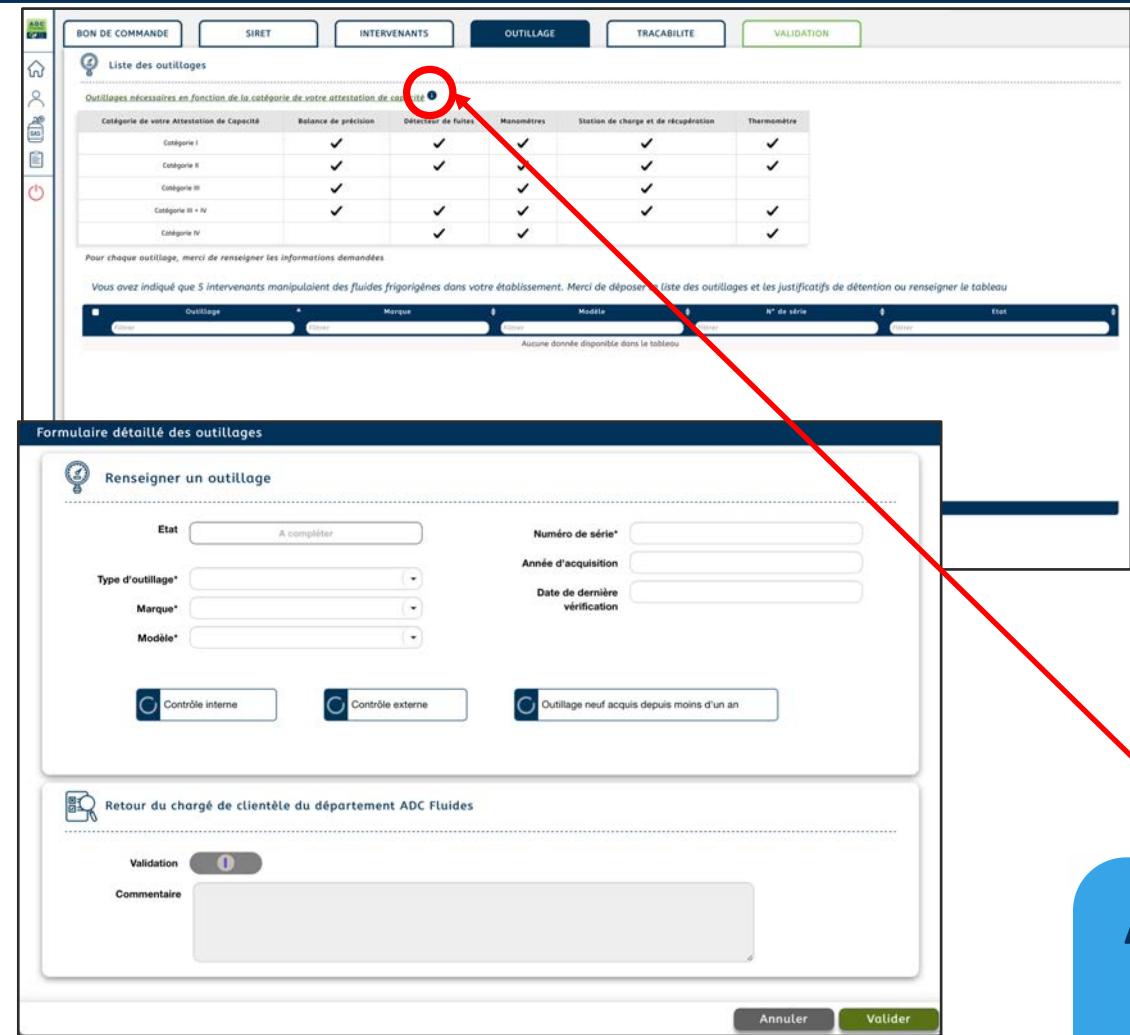

#### ETAPE 4 – L'outillage

Cliquer sur « Ajouter un outillage », puis saisir le détail de chaque outillage dans la fenêtre qui s'ouvre. Cliquer sur « Valider ».

Et procéder ainsi pour tous les outillages.

A chaque fois, précisez si vous justifiez d'une facture de moins de 1 an (outillage neuf) ou si l'outillage est contrôlé en interne ou en externe. Selon le cas, ADC Fluides vous indiquera les justificatifs à produire.

## Astuce

- Cliquez sur le i pour connaître les outillages obligatoires selon les catégories.
- Un même document peut être utilisé pour plusieurs outillages (par exemple une facture).

**8**

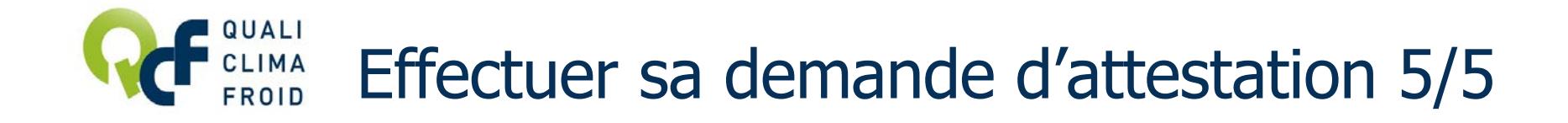

#### ETAPE 5 – La traçabilité

Dans cette partie, QUALICLIMAFROID vous demande de justifier la traçabilité en déposant :

- Le registre des plaintes,
- La procédure de suivi des fluides
- Un justificatif de détention de bouteilles de récupération
- L'étiquette de marquage que vous utilisez
- Les vignettes d'étanchéité

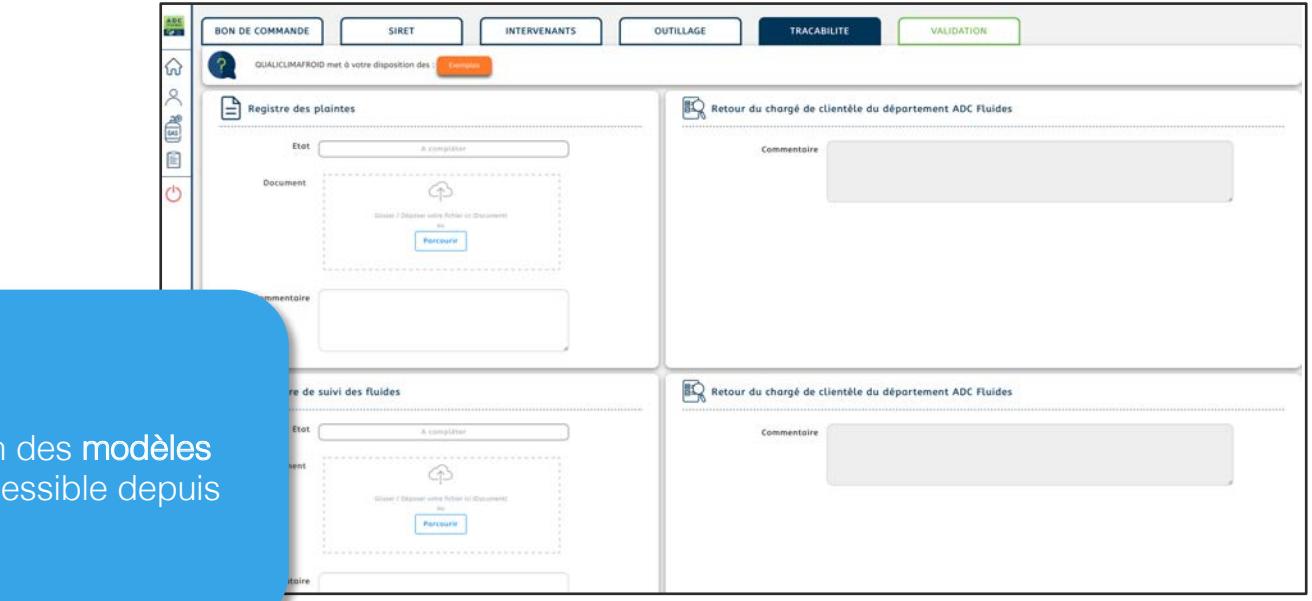

## Astuce

QUALICLIMAFROID met à votre disposition de document à adapter à votre activité acc votre compte ADCFluides.com ou sur www.qualiclimafroid.com.

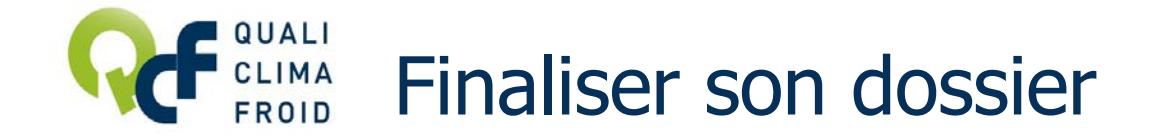

Pour transmettre votre dossier à QUALICLIMAFROID, il suffit de cliquer sur « Valider ma demande » depuis l'onglet Validation.

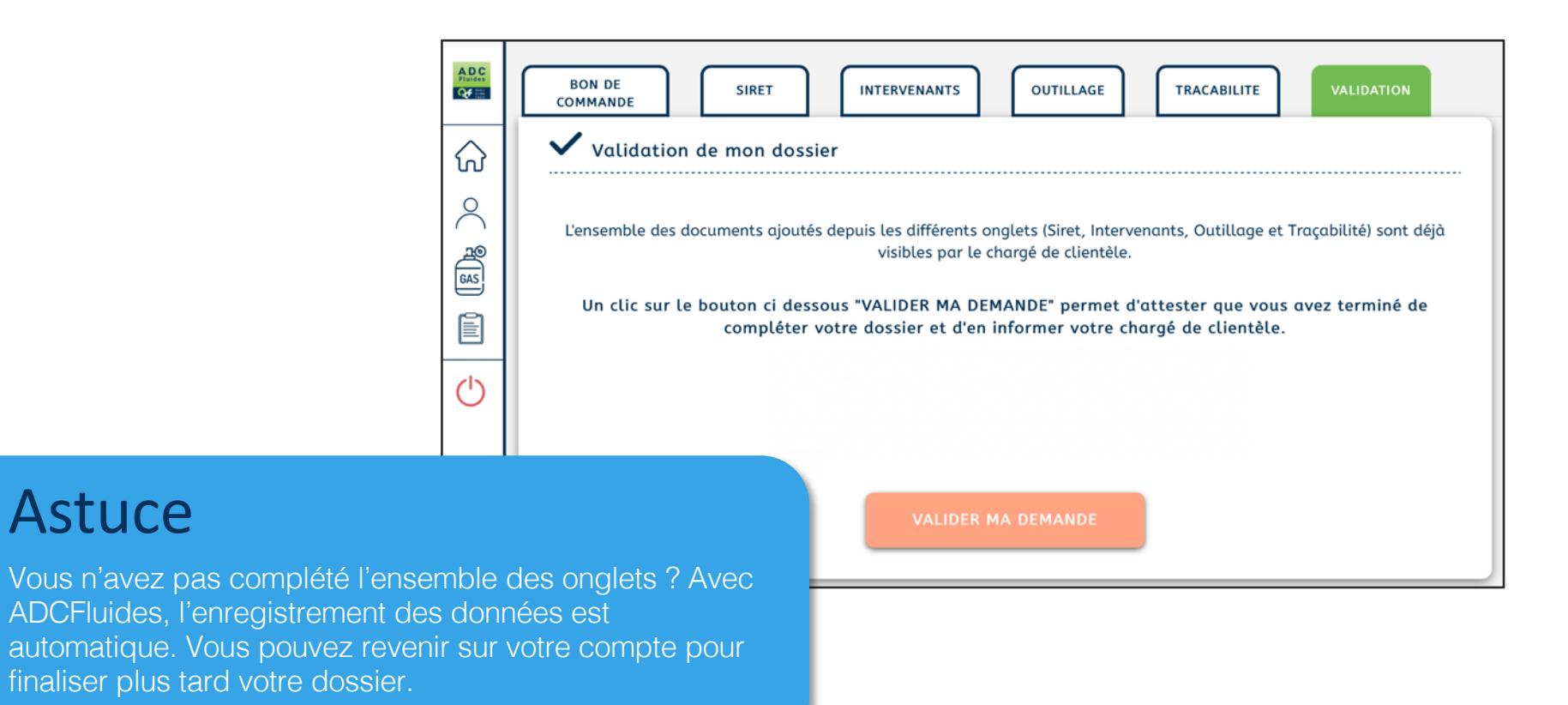

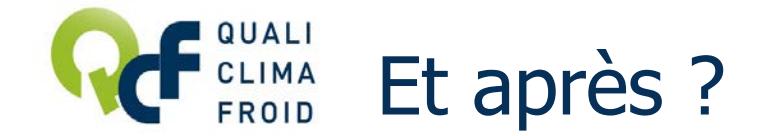

Une fois votre demande validée, votre dossier sera examiné par votre chargé de clientèle QUALICLIMAFROID.

Toute évolution sera notifiée par mail (dossier incomplet, validation, mise à disposition de l'attestation de capacité sur votre compte…).

#### Une question ?

Vous trouverez toutes les coordonnées de votre chargé de clientèle sur la page d'accueil de votre compte ADC Fluides.

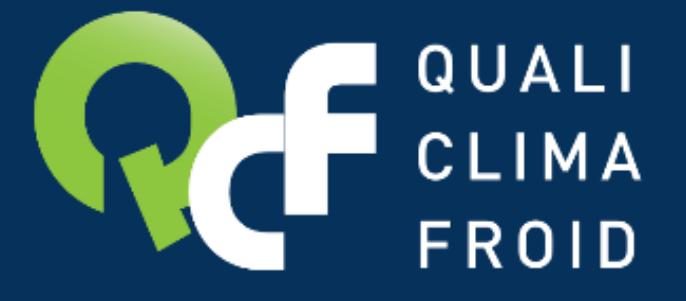

# Toutes les informations utiles sur **www.qualiclimafroid.com**

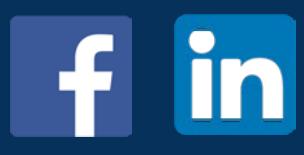

**F134 – QCF – Version du 05/04/2023**